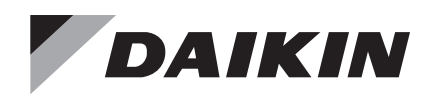

## **Installation and Maintenance Manual IM 966-6**

Group: **Controls** Part Number: **IM 966** Date: **October 2023**

# **MicroTech® Chiller Unit Controller BACnet® IP Communication Module Models AGZ and AMZ Trailblazer® Air-cooled Scroll Chiller Models AWS and AWV Pathfinder® Air-cooled Screw Chiller Model ADS Air-cooled Global Screw Chiller Model WME, B Vintage, Magnitude® Magnetic Bearing Centrifugal Chiller Model WWV, Navigator® Water-cooled Screw Chiller**

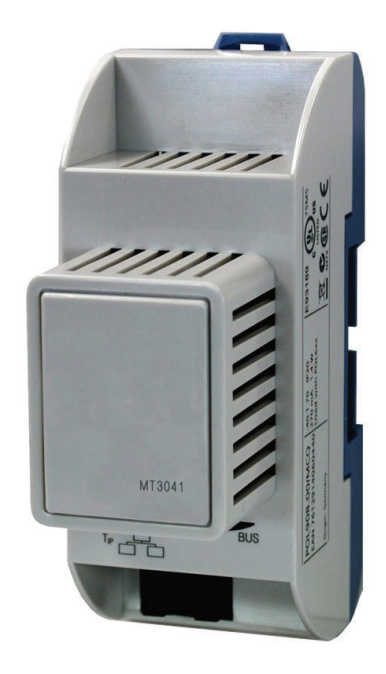

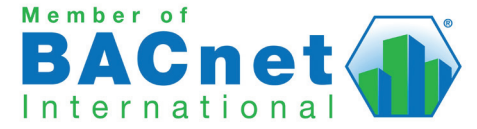

# **Table of Contents**

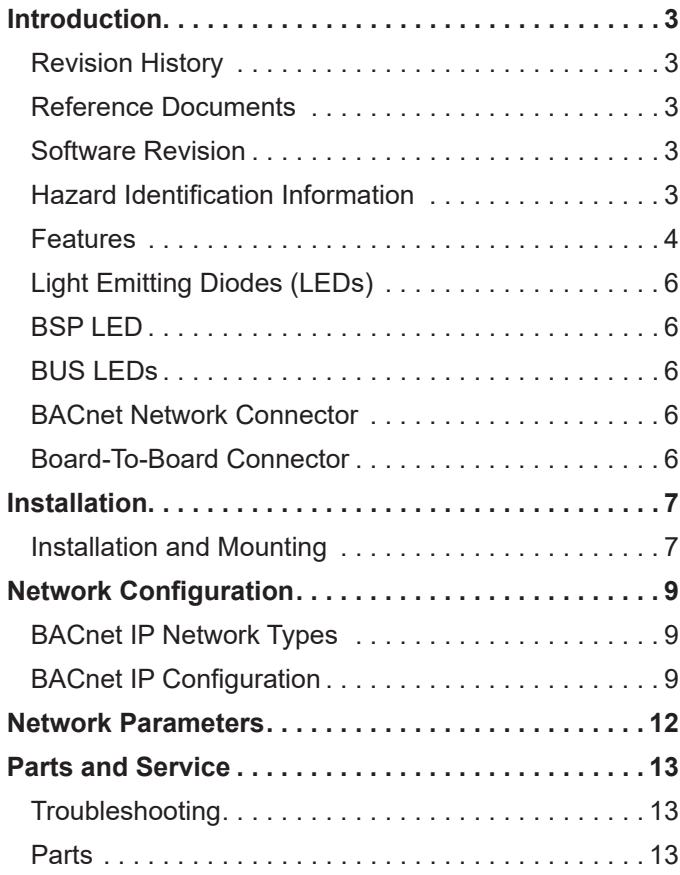

©2023 Daikin Applied, Minneapolis, MN. All rights reserved throughout the world.This document contains the most current product information as of this printing. Daikin Applied Americas Inc. has the right to change the information, design, and construction of the product represented within the document without prior notice. For the most up-to-date product information, please go to www.DaikinApplied.com. ™® MicroTech, and Daikin Applied are trademarks or registered trademarks of Daikin Applied Americas Inc. The following are trademarks or registered trademarks of their respective companies: BACnet from American Society of Heating, Refrigerating and Air-Conditioning Engineers, Inc.; Echelon, LonWorks, LonMark, and LonTalk from Echelon Corporation; Modbus from Schneider Electric; and Windows from Microsoft Corporation.

## <span id="page-2-0"></span>**Introduction**

This manual contains information regarding the network integration system used with MicroTech III and MicroTech 4 Chiller Unit Controllers, subsequently referred to as the Chiller Unit Controller, on Daikin Applied chillers. It describes how to install or replace a BACnet communication module on a MicroTech Chiller Unit Controller. It also explains how to set network parameters and establish communication between the chiller and BACnet network.

## **Revision History**

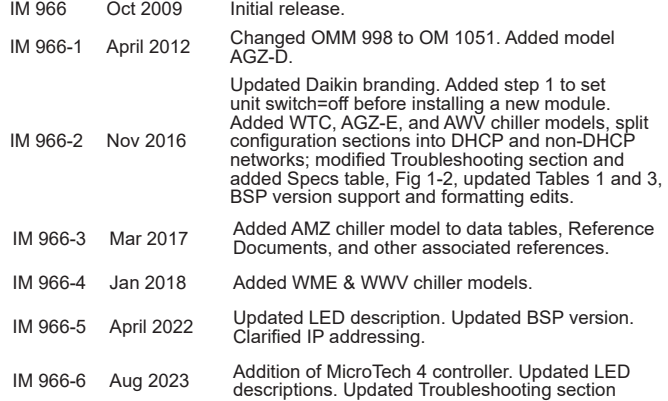

## <span id="page-2-1"></span>**Reference Documents**

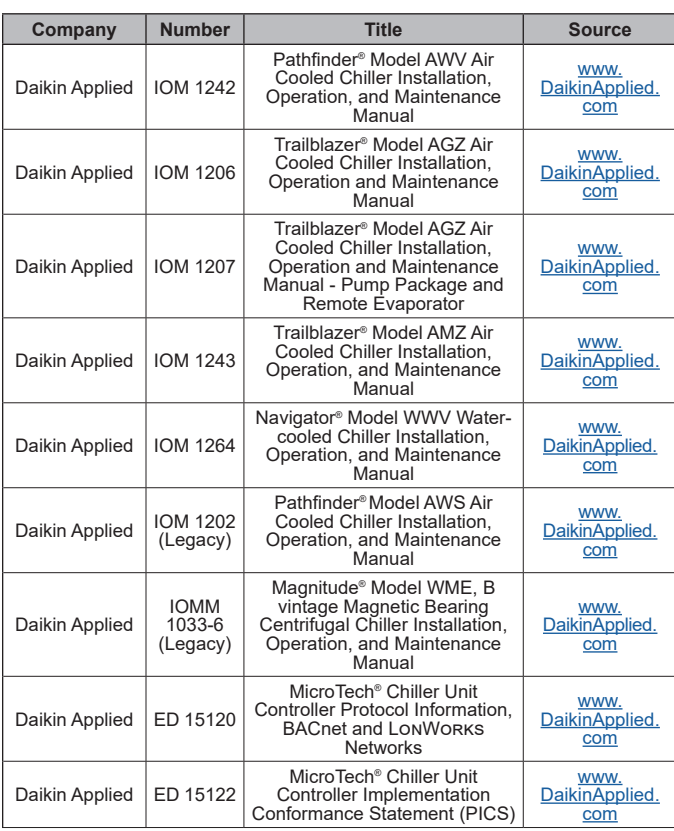

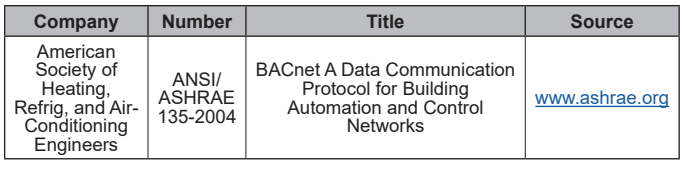

## **Software Revision**

This document supports BSP (Board Support Package) BACnet communication module firmware version 11.42 and all subsequent versions until otherwise indicated.

## **Limited Warranty**

Consult your local Daikin Applied Representative for warranty details. To find your local Daikin Applied Representative, go to [www.DaikinApplied.com](http://www.DaikinApplied.com).

## **Hazard Identification Information**

### *Recognize Safety Symbols, Words and Labels*

The following symbols and labels are used throughout this manual to indicate immediate or potential hazards. It is the owner and installer's responsibility to read and comply with all safety information and instructions accompanying these symbols. Failure to heed safety information increases the risk of property damage and/or product damage, serious personal injury or death. Improper installation, operation and maintenance can void the warranty.

#### ЛN  **DANGER**

Danger indicates a hazardous situation, which will result in death or serious injury if not avoided.

#### Æ.  **WARNING**

Warning indicates a potentially hazardous situations, which can result in property damage, personal injury, or death if not avoided.

### **CAUTION**

Caution indicates a potentially hazardous situations, which can result in minor injury or equipment damage if not avoided.

### *NOTICE*

Notice indicates practices not related to physical injury.

**NOTE:** Indicates important details or clarifying statements for information presented.

### *NOTICE*

<span id="page-3-0"></span>This equipment generates, uses and can radiate radio frequency energy and, if not installed and used in accordance with this instruction manual, may cause interference to radio communications. It has been tested and found to comply with the limits for a Class A digital device, pursuant to part 15 of the FCC rules. These limits are designed to provide reasonable protection against harmful interference when the equipment is operated in a commercial environment. Operation of this equipment in a residential area is likely to cause harmful interference in which case the user will be required to correct the interference at his or her own expense. Daikin disclaims any liability resulting from any interference or for the correction thereof.

The BACnet IP communication module connects the MicroTech Chiller Unit Controller to a building automation system (BAS). This interface enables the exchange of BACnet objects between the unit controller and the network.

The BACnet communication module, together with the unit controller, support the BACnet IP data link layer (physical layer.)

## **Features**

- Integration into a building automation and control system via BACnet IP (B-AAC profile and BBMD)
- Simple attachment to a MicroTech Chiller Unit Controller
- LEDs that indicate communication status and network activity
- Network parameters configurable via the unit controller, BAS, or remote HMI
- BACnet application pre-installed and ready for custom configuration
- Circuit board components enclosed in protective housing

### **Specifications**

The following section provides a summary of technical data and conformance to agency listings.

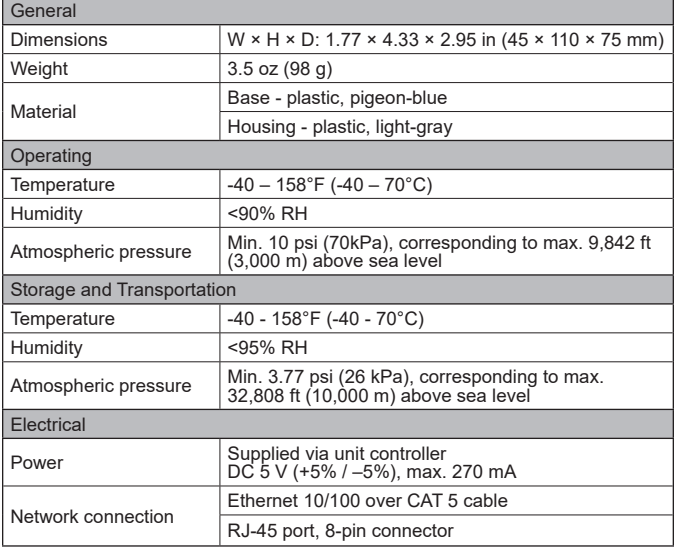

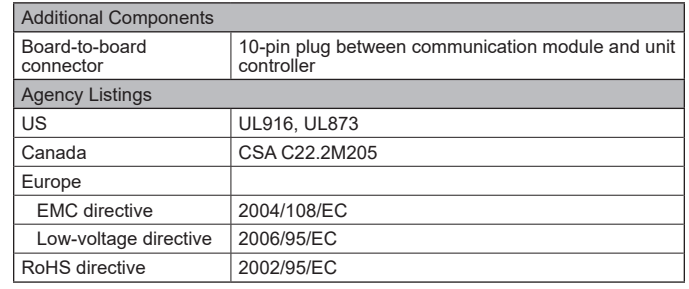

### **Dimensions**

[Figure 1](#page-3-1) and [Figure 2](#page-3-2) provide key dimensional data.

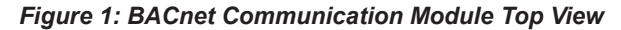

<span id="page-3-1"></span>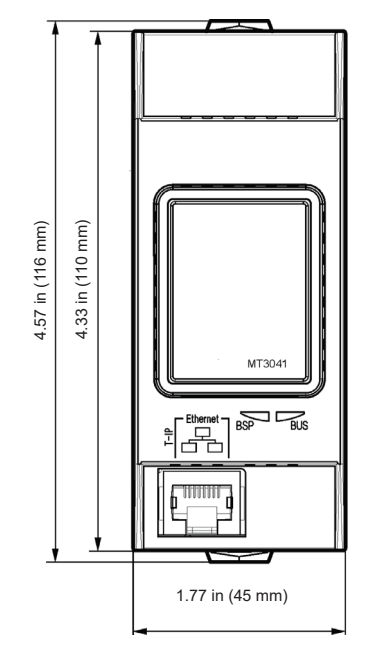

#### *Figure 2: BACnet Communication Module Side View*

<span id="page-3-2"></span>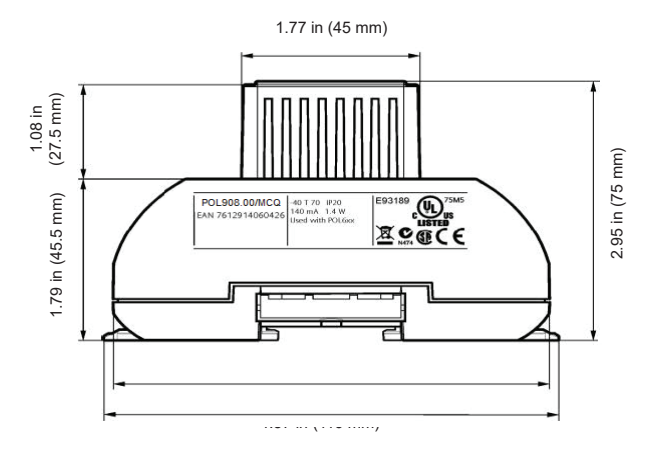

## **Component Data**

The BACnet communication module is a printed circuit board with a plastic enclosure. It connects directly to the left-hand side of the MicroTech Chiller Unit Controller as shown in [Figure 3.](#page-4-0) It may be possible that another module is also connected to the unit controller. In this case, the BACnet communication module simply attaches directly to the left side of the existing module instead of the unit controller.

<span id="page-4-0"></span>*Figure 3: BACnet IP Communication Module Attached to Unit Controller (MicroTech III controller shown)*

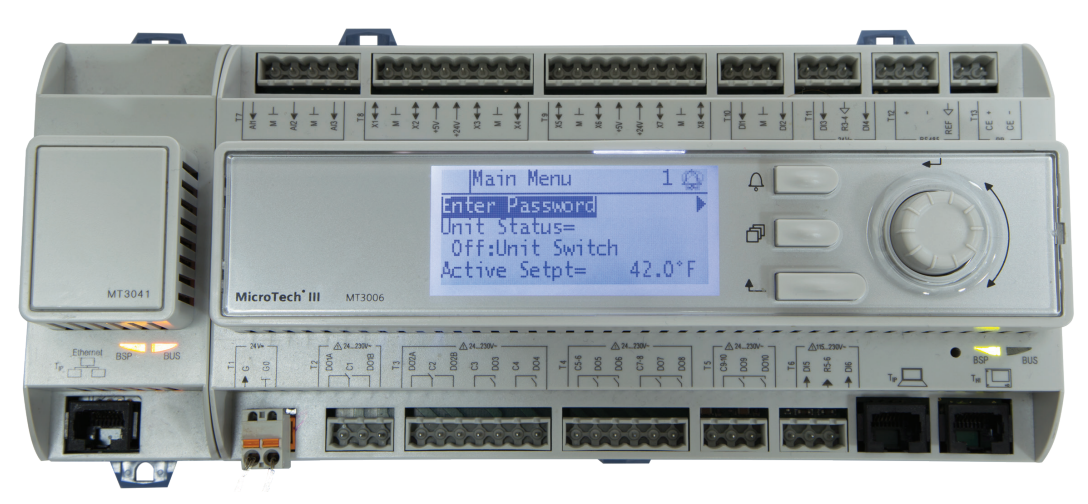

[Figure 4](#page-4-1) shows the important features of the BACnet communication module, which are described in the following section.

<span id="page-4-1"></span>*Figure 4: BACnet IP Communication Module* 

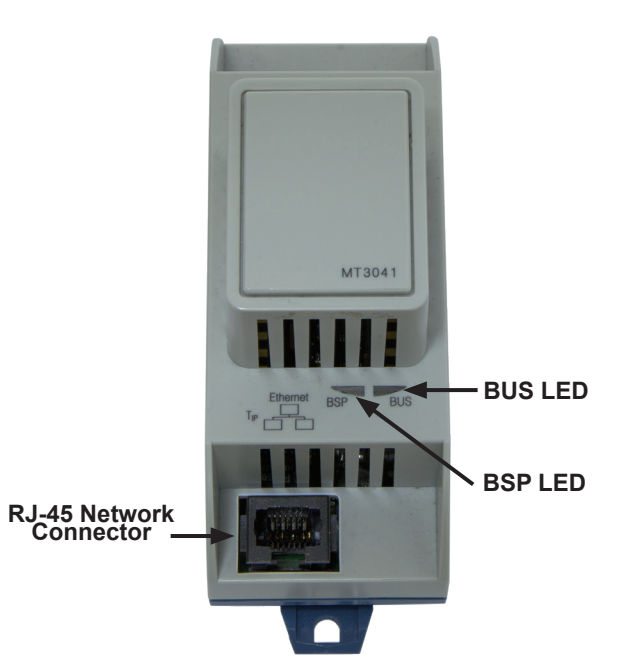

## <span id="page-5-0"></span>**Light Emitting Diodes (LEDs)**

The BACnet communication module has a BSP LED and a BUS LED to indicate communication activity and status of the BACnet communication module. These indicators are visible when the communication module is connected to the MicroTech Chiller Unit Controller and the unit is powered on ([Figure 4](#page-4-1)).

## **BSP LED**

The BSP LED indicates the communication state between the BACnet communication module and the MicroTech Chiller Unit Controller. The table below describes the status of the BSP LED [\(Figure 4](#page-4-1)).

### *Table 1: BSP LED Activity*

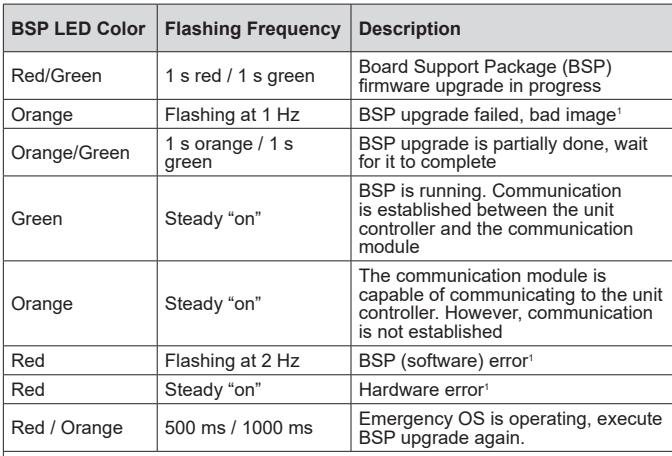

<sup>1</sup> In the event that this should occur, cycle power to the unit controller. Contact the Daikin Applied Controls Customer Support group at 866-462-7829 for additional assistance if necessary.

## **BUS LEDs**

The BUS LED indicates the communication status between the BACnet communication module and the BACnet IP network. The table below describes the status of the BUS LED.

### *Table 2: BUS LED Activity*

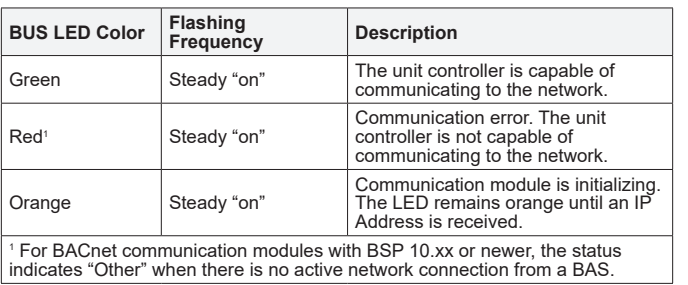

## **BACnet Network Connector**

The BACnet communication module has an RJ-45 port for connection to the IP Network [\(Figure 4](#page-4-1)).

## **Board-To-Board Connector**

The 10-pin board-to-board connector connects the MicroTech Chiller Unit Controller to the BACnet communication module ([Figure 5](#page-5-1) and [Figure 8](#page-7-0)).

### *Figure 5: Board-to-Board Connector*

<span id="page-5-1"></span>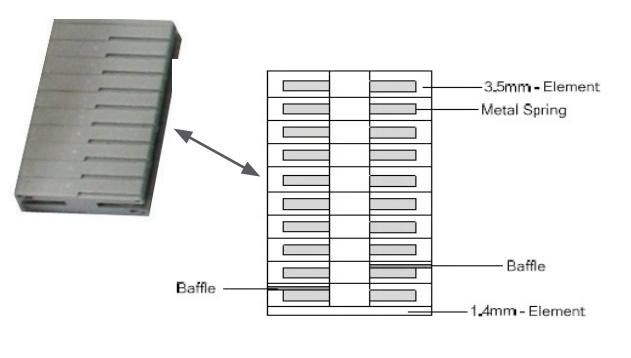

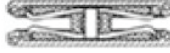

# <span id="page-6-0"></span>**Installation**

## <span id="page-6-3"></span>**Installation and Mounting**

The following section describes how to field install a new BACnet IP communication module or replace an existing module on the MicroTech Chiller Unit Controller.

### **CAUTION**

Electrostatic discharge hazard. Can cause equipment damage.

This equipment contains sensitive electronic components that may be damaged by electrostatic discharge from your hands. Before you handle a communication module, you need to touch a grounded object, such as the metal enclosure, in order to discharge the electrostatic potential from your body.

#### **WARNING** Æ.

Electric shock hazard. Can cause personal injury or equipment damage.

This equipment must be properly grounded. Only personnel knowledgeable in the operation of the equipment being controlled must perform connections and service to the unit controller.

## **Field Installation Kit**

The BACnet communication module field-installed kit ships with the following items:

- The BACnet IP communication module
- Board-to-board connector - [Figure 5](#page-5-1)
- This manual (IM 966)

### **Installing a new Communication Module**

Follow these steps to install a BACnet communication module on the unit controller. The BACnet communication module can be connected directly to the unit controller itself or to an existing module, if one is attached.

- **NOTE:** There is a limit of three devices that can be attached to the left side of the unit controller.
	- 1. Disable the chiller by setting the Unit On/Off Switch to "Off" from inside the control panel of the unit. This must be done prior to installing a new communication module. See [Figure 6](#page-6-1) for switch location.

<span id="page-6-1"></span>*Figure 6: Chiller Unit Controller On/Off Switch*

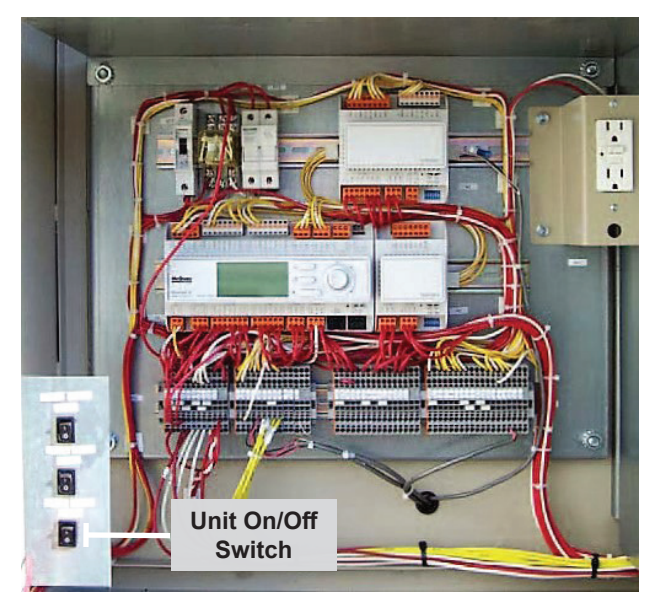

- 2. Remove power from the unit controller.
- 3. Carefully remove the blue plastic knockout strip on the far left end of the unit controller itself (or additional module, if present). [Figure 7](#page-6-2) shows the knockout strip after it has been removed from the unit controller.

To prevent damage to the unit controller, insert a small flathead screwdriver or similar tool into the tab on the bottom of the unit controller and pull the screwdriver away from the controller.

<span id="page-6-2"></span>4. Carefully remove the blue plastic knockout strip on the right side of the BACnet communication module.

#### *Figure 7: Communication Module and Knockout*

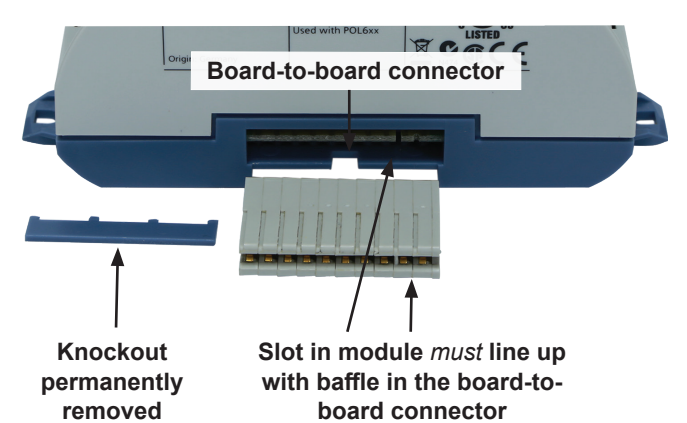

5. Insert the board-to-board connector into the BACnet communication module. Note that it only fits one way and that the baffles must line up with corresponding slots in BACnet communication module and the unit controller ([Figure 7](#page-6-2) and [Figure 8](#page-7-0)).

### *Figure 8: Communication Module with Board-to-Board Connector Inserted*

<span id="page-7-0"></span>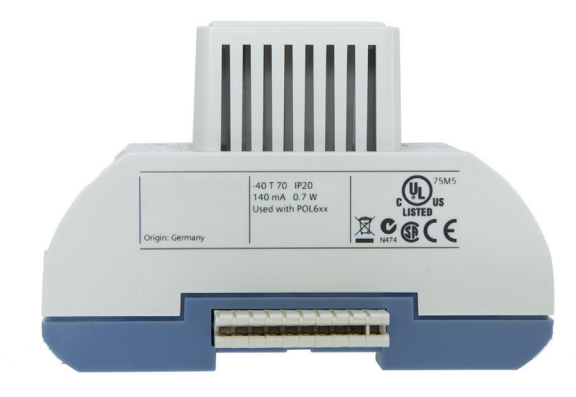

- 6. Insert the other end of the board-to-board connector to the far-left side of the unit controller or other module, if attached.
- 7. Insert a CAT 5 Ethernet cable into the communication module's network connector [\(Figure 4](#page-4-1)).
- 8. Apply power to the unit controller.
- **NOTE:** The unit controller automatically resets itself approximately 30 seconds after power has been applied to it. This reset is necessary so that the BACnet communication module can synchronize with the unit controller.
	- 9. Set the Unit On/Off Switch to "On" from inside the control panel of the unit.

## **Replacing a Communication Module**

Follow these steps to remove an existing BACnet communication module from the unit controller and replace it with a new module.

- 1. Disable the chiller by setting the Unit On/Off Switch to "Off" from inside the control panel of the unit. This must be done prior to replacing a communication module. See [Figure 6](#page-6-1) for switch location.
- 2. Remove power from the unit controller.
- 3. Locate the BACnet communication module to the left of the unit controller ([Figure 3\)](#page-4-0).
- 4. Gently pull the network cable connector from the BACnet communication module [\(Figure 4](#page-4-1)).
- 5. Grasp the BACnet communication module and carefully pull it from the unit controller (or from an adjacent module, if it is attached to one).
- 6. Install the new BACnet communication module:
	- a. Remove power from the unit controller.
	- b. Carefully remove the blue plastic knockout strip on the far left end of the unit controller itself (or additional module, if present). [Figure 7](#page-6-2) shows the knockout strip after it has been removed.
- **NOTE:** To prevent damage to the unit controller, insert a small flathead screwdriver or similar tool into the tab on the bottom of the unit controller and pull the screwdriver away from the controller.
	- c. Carefully remove the blue plastic knockout strip on the right side of the BACnet communication module.
	- d. Insert the board-to-board connector into the BACnet communication module. Note that it only fits one way and that the baffles must line up with corresponding slots in BACnet communication module and the unit controller [\(Figure 7](#page-6-2) and [Figure](#page-7-0)  [8\)](#page-7-0).
	- 7. Insert a CAT 5 Ethernet cable into the communication module's network connector [\(Figure 4](#page-4-1)).
	- 8. Apply power to the unit controller.
- **NOTE:** The unit controller automatically resets itself approximately 30 seconds after power has been applied to it. This reset is necessary so that the BACnet communication module can synchronize with the unit controller.
	- 9. Set the Unit On/Off Switch to "On" from inside the control panel of the unit.

# <span id="page-8-0"></span>**Network Configuration**

The following section describes how to configure the BACnet IP communication module for BAS network integration. Follow these instructions to set addressing parameters for the BACnet communication module using the MicroTech Chiller Unit Controller. Configuration varies depending on the structure of your network and BACnet broadcasting requirements for IP subnets.

## <span id="page-8-1"></span>**BACnet IP Network Types**

### **Single IP Subnet**

In BACnet/IP networks with only IP subnet (IP domain), broadcast messages from a device (ex. 172.16.255.255 or 0xBAC0) are sent to all other subnet members as IP broadcasts without requiring any additional configuration.

### *DHCP Networks*

BACnet IP networks with DHCP use a server (typically a router or gateway) to automatically request network configuration parameters, such as IP addresses, to all devices. DHCPenabled networks eliminate the need for a user to configure these settings manually since IP Addresses and other parameters are determined dynamically by the server.

There are several important aspects to consider with DHCPenabled networks:

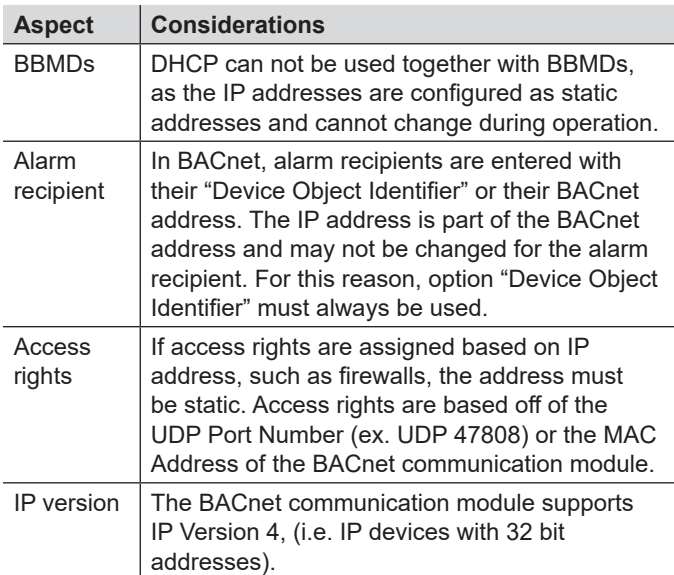

### **Multiple IP Subnets**

A BACnet/IP network may consist of multiple IP subnets assigned the same BACnet network number. In this case, a BBMD (BACnet Broadcast Management Device) allows broadcasts to be transmitted to all other BBMDs on the BACnet network. BBMDs allow devices on one network to distribute broadcasts, or communicate, across multiple subnets. A BBMD also provides for foreign device registration. This allows a device on one network to communicate with a device on another network by using the BBMD to forward and route the messages.

The BACnet communication module can be registered as a BBMD device. This is done by registering the IP Address and subnet mask of the communication module as a Foreign Device with the BBMD.

## **BACnet IP Configuration**

The BACnet communication module is configured using the keypad/display on the unit controller. [Table 3](#page-11-1) describes the available BACnet IP network parameters used to establish communication between the unit controller and the BAS. The items shown in bold text are required for minimum network configuration.

Refer to the applicable chiller Installation, Operation and Maintenance (IOM) Manual (see [Reference Documents](#page-2-1)) for additional information on using the keypad/display to adjust parameters and set defaults. Systems integrators should refer to Protocol Document ED 15120 for descriptions of the available BACnet objects ([www.DaikinApplied.com\)](http://www.DaikinApplied.com).

A preview of the basic procedure is listed directly below, followed by detailed instructions for each step. If your IP network does not require DHCP to be enabled, refer to [Configure Parameters for non-DHCP Networks.](#page-9-0) If your IP network is DHCP-enabled, refer to [Configure Parameters for](#page-10-0)  [DHCP Networks](#page-10-0)

- 1. Disable the chiller
- 2. Enter the password
- 3. Non-DHCP networks: Set DHCP to "Off" and then modify the Given IP Address, IP Mask, and IP Gateway (typically during initial configuration only.) See [Configure](#page-9-0)  [Parameters for non-DHCP Networks](#page-9-0) section
- 4. DHCP networks: See [Configure Parameters for DHCP](#page-10-0)  [Networks](#page-10-0) section
- 5. Set other network parameters as required
- 6. Save changes and cycle power to the unit controller
- 7. Enable the chiller

### **Disable the Chiller**

1. Set the Unit On/Off Switch to "Off" from inside the control panel of the unit. See [Figure 6](#page-6-1) for switch location.

### **Enter Password**

- 1. If you have not already entered a password and are on the Main Menu, turn the circular knob on the unit controller ([Figure 9\)](#page-9-1) until Enter Password is highlighted from the menu list [\(Figure 10](#page-9-2)). If you have already entered a password, skip to Step 4.
- 2. Select Enter Password by pressing down on the circular knob.
- **NOTE:** If you are not at the Main Menu and need to enter a password, press the Back button from any other menu screen until you reach the Main Menu and then follow Steps 1 and 2.
	- 3. Enter Password 5321 and then press Enter.
	- 4. Scroll down to View/Set Unit and press Enter.
	- 5. Scroll down to the BACnet IP Setup menu and press Enter.
- **NOTE:** The BACnet IP Setup menu only appears if a BACnet communication module is installed correctly (see [Installation and Mounting](#page-6-3) section). If the BACnet communication module is installed correctly and this menu still does not appear, cycle power to the unit controller and repeat the procedure above.

### *Figure 9: Unit Controller Main Features*

<span id="page-9-1"></span>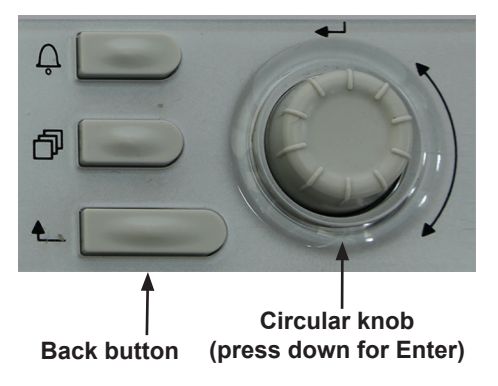

#### *Figure 10: BACnet IP Setup Menu: Enter Password*

<span id="page-9-2"></span>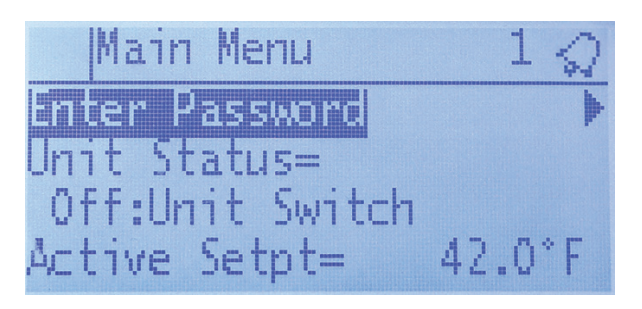

### <span id="page-9-0"></span>**Configure Parameters for non-DHCP Networks**

Follow these steps if your BACnet IP network requires static IP addressing for non-DHCP networks.

- **NOTE:** The chiller should be disabled and with a valid password having been entered before proceeding.
	- 1. Set DHCP to Off.
		- a. From the BACnet IP Setup menu, turn the knob clockwise until DHCP is highlighted and then press Enter [\(Figure 12](#page-10-1)).
		- b. Turn the knob counter-clockwise until DHCP = Off and then press Enter.
	- 2. Change the default Given IP Address (Gvn IP) to match the Actual IP Address (Act IP) as specified by the BAS and/or Network Administrator ([Figure 11](#page-10-2) and [Figure 12\)](#page-10-1).
		- a. If all three digits of all four octets have been modified, proceed to step b. Otherwise, if all three digits of all four octets have not been modified (ex. 172.16.1.2) and the last octet has been entered, turn the knob clockwise until a blank space appears (i.e. the space character) and press Enter.
		- b. Navigate back to the BACnet IP Setup menu by pressing the Back button.
	- 3. Scroll down to change the default Given Subnet Mask (Gvn Msk) to match the Actual Subnet Mask (Act Msk) as specified by the BAS and/or Network Administrator ([Figure 11](#page-10-2) and [Figure 12](#page-10-1)).
		- a. If all three digits of all four octets have been modified, proceed to step b. Otherwise, if all three digits of all four octets have not been modified (ex. 255.255.0.0) and the last octet has been entered, turn the knob clockwise until a blank space appears (i.e. the space character) and press Enter.
		- b. Navigate back to the BACnet IP Setup menu by pressing the Back button.
- 4. Scroll down to change the default Given IP Gateway (Gvn Gwy) to match the Actual IP Gateway (Act Gwy) as specified by the BAS and/or Network Administrator ([Figure 11](#page-10-2) and [Figure 12](#page-10-1)).
	- a. If all three digits of all four octets have been modified, proceed to step b. Otherwise, if all three digits of all four octets have not been modified (ex.127.0.0.1) and the last octet has been entered, turn the knob clockwise until a blank space appears (i.e. the space character) and press Enter.
	- b. Navigate back to the BACnet IP Setup menu by pressing the Back button.
- 5. Change any additional parameters as required for your network [\(Table 3](#page-11-1)).
- 6. Set ApplyIPChgs to Yes after all parameter settings have been modified.
- **NOTE:** Setting ApplyIPChgs to Yes saves all changes and then cycles power to the unit controller ([Figure 13](#page-10-3)).
	- 7. Navigate back to the BACnet IP Setup menu to verify the parameter setting(s). This procedure may take several minutes while the BACnet communication module powers up.
- **NOTE:** The Actual IP and Actual Mask values will display as zeros if the BACnet IP module does not recognize an active network connection at power-up. The Actual Gateway will be blank.
	- 8. Set the Unit On/Off Switch to "On" from inside the control panel of the unit.

### *Figure 11: BACnet IP Setup Menu: Given IP Address, Subnet Mask, and IP Gateway*

<span id="page-10-2"></span>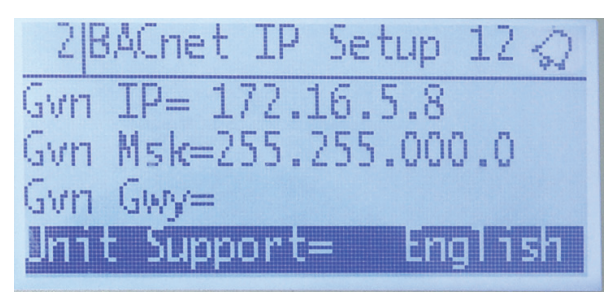

### *Figure 12: BACnet IP Setup Menu: Actual IP Address, Subnet Mask, and IP Gateway*

<span id="page-10-1"></span>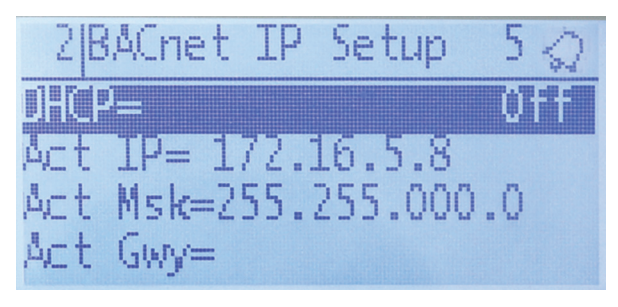

### <span id="page-10-0"></span>**Configure Parameters for DHCP Networks**

Follow these steps if your BACnet IP network is DHCPenabled.

- **NOTE:** The chiller should be disabled with a valid password having been entered before proceeding.
	- 1. Set DHCP to On.
		- a. From the BACnet IP Setup menu, turn the knob clockwise until DHCP is highlighted and then press **Enter**
		- b. Turn the knob counter-clockwise until DHCP = On and then press Enter.
	- 2. Change any additional parameters as required for your network [\(Table 3](#page-11-1)).
	- 3. Set ApplyIPChgs to Yes to save the changes and cycle power to the unit controller ([Figure 13\)](#page-10-3).
	- 4. Navigate back to the BACnet IP Setup menu to verify the parameter setting(s). This procedure may take several minutes while the BACnet communication module powers up.
	- 5. Set the Unit On/Off Switch to "On" from inside the control panel of the unit.

### *Figure 13: BACnet IP Setup Menu: Apply Changes*

<span id="page-10-3"></span>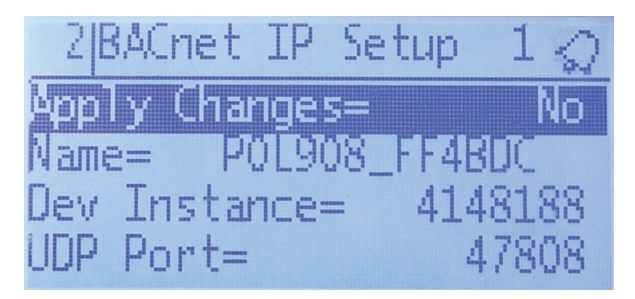

**NOTE:** If the unit controller application software requires a field upgrade, the network configuration parameters revert to their default values. Please contact the Chiller Technical Response Center at 540-248-9239 (techresponse@daikinapplied.com) for assistance.

## <span id="page-11-0"></span>**Network Parameters**

[Table 3](#page-11-1) defines the network parameters of the BACnet IP communication module that are available on the Main Menu\_View/Set Unit\_BACnet IP Setup menu of the unit controller keypad/display. Change parameters as required for your network.

#### <span id="page-11-1"></span>*Table 3: Network Parameter Settings*

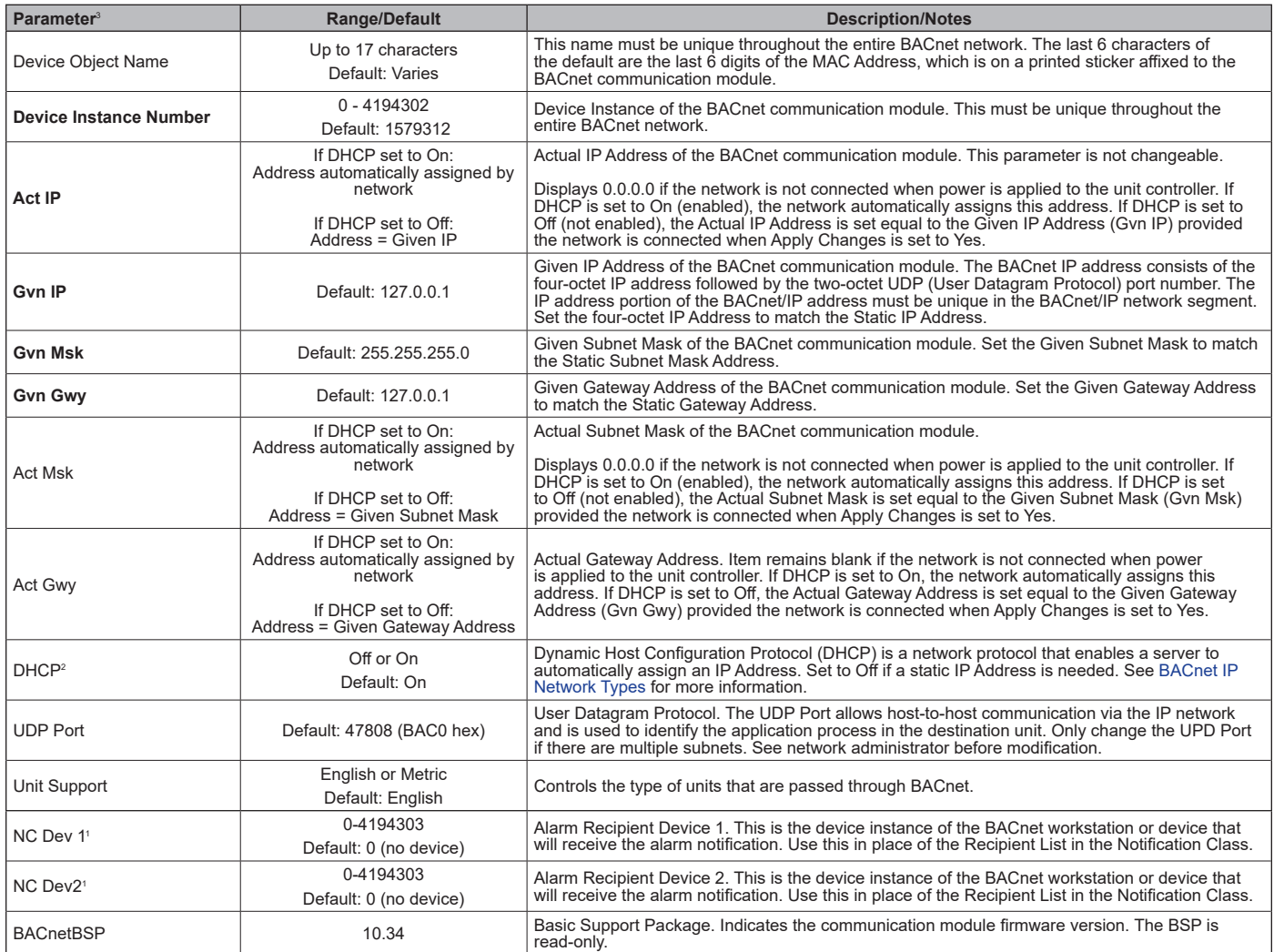

1. Parameter must be configured via the unit controller keypad/display.

2. The BACnet communication module defaults to DHCP-enabled. See your system integrator for additional information regarding BACnet IP networks with DHCP functionality.

3. The parameters shown in boldface text are required for minimum network configuration.

# <span id="page-12-0"></span>**Parts and Service**

## **Troubleshooting**

Follow these procedures if you can control the MicroTech Chiller Unit Controller from its keypad/display, but you are not able to communicate with the unit via the network.

### *Network Parameters*

 $\rightarrow$  Verify that network parameters are set correctly as shown in [Table 3.](#page-11-1)

 $\rightarrow$  Make sure there are no duplicate devices on the network (Device Name and Device ID, for example).

 $\rightarrow$  Check the use of the character # at the end of each IP setting. There should not be a "space" at the end.

 $\rightarrow$  Be aware that the unit controller must be restarted when a "Reset Required" message appears. Power off/on the unit controller after all settings have been configured and then select Apply Changes.

### *Network wiring*

 $\rightarrow$  Check for loose connections and that devices are plugged in properly.

 $\rightarrow$  Confirm that the link light for each device's connector is on, which indicates that information is capable of being sent and received.

### *Compatibility*

 $\rightarrow$  Verify the unit controller software application version and communication module BSP version.

### *Network Communications*

 $\rightarrow$  If the BACnet Status in the BACnet IP menu shows "Init" for more than 5 minutes, update BACnet firmware to 11.42 or newer.

 $\rightarrow$  If the BACnet module demonstrates a pattern of repeatedly losing and reestablishing communication with the BAS, update BACnet firmware to 11.42 or newer

 $\rightarrow$  Confirm that the DHCP parameter is set to "Off" when a static IP address is being used for non-DHCP networks.

 $\rightarrow$  Check that the defined UDP port, e.g. BAC0, is open in the firewall.

 $\rightarrow$  Verify if BBMDs are required. BBMD must be used if the BACnet client and BACnet server are located on different subnets. Use the command "tracert" to check this. Tracert shows all stations used to forward the signal to another segment. See [Figure 14](#page-12-1) for the result of a BBMD network as displayed by using the "tracert" command.

#### *Figure 14: Example of Confirmed BBMD Network*

<span id="page-12-1"></span>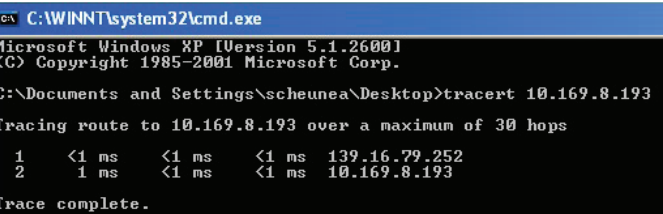

 $\rightarrow$  For a BACnet IP module with BSP 11.21 and earlier, use the standard TCP/IP suite of tools to check connectivity with other devices. Ping the unit controller using these steps if the communication module is not working:

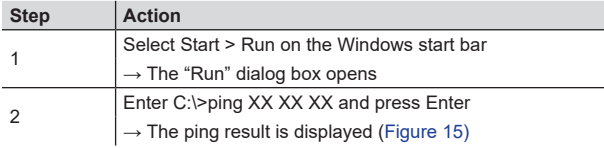

#### <span id="page-12-2"></span>*Figure 15: Successful Ping Result*

**Command Prompt** Microsoft Windows [Version 6.1.7601]<br>Copyright (c) 2009 Microsoft Corporation. All rights reserved.  $:\lhdsers\brownbrownrd>ping$  172.16.5.8 with 32 bytes 172.16.5.8:<br>4, Received<br>"ip times in atistics for = 4, Lost = 0 (0% loss),<br>milli-seconds: Sent rackets: sent = 4, ;<br>oximate round trip :<br>Minimum = 1ms, Maxim Average  $\overline{1}$  ms:

:\Users\brownrd>

 $\rightarrow$  If you get a response from that IP address, you are connected to the BACnet communication module. If the ping fails and you do not get a response, then there is an issue with the network or the IP settings. Verify the BACnet communication module and the PC network settings.

**NOTE:** BACnet BSP 11.22 and newer do not support Ping attempts.

Contact the Daikin Applied Controls Customer Support Group at 866-462-7829 for additional assistance, if necessary.

## **Parts**

#### *Table 4: Replacement Parts List*

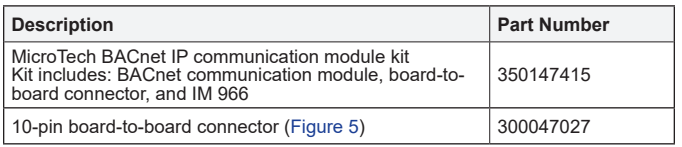

To find your local parts office, visit [www.DaikinApplied.com](http://www.DaikinApplied.com) or call 800-37PARTS (800-377-2787).

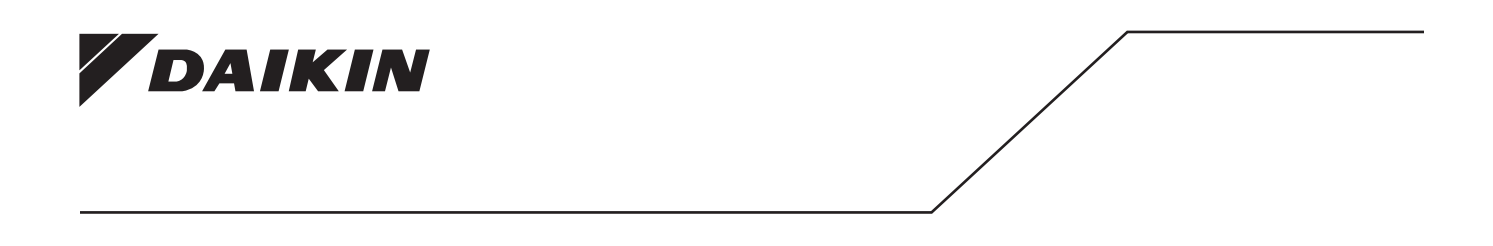

### *Daikin Applied Training and Development*

Now that you have made an investment in modern, efficient Daikin Applied equipment, its care should be a high priority. For training information on all Daikin Applied HVAC products, please visit us at www. DaikinApplied.com and click on Training, or call 540-248-9646 and ask for the Training Department.

### *Warranty*

All Daikin Applied equipment is sold pursuant to its standard terms and conditions of sale, including Limited Product Warranty. Consult your local Daikin Applied Representative for warranty details. To find your local Daikin Applied Representative, go to www.DaikinApplied.com.

#### *Aftermarket Services*

To find your local parts office, visit www.DaikinApplied.com or call 800-37PARTS (800-377-2787). To find your local service office, visit www.DaikinApplied.com or call 800-432-1342.

This document contains the most current product information as of this printing. For the most up-todate product information, please go to www.DaikinApplied.com.

Products manufactured in an ISO Certified Facility.